# ため池防災支援システム操作方法(ため池ワークフロー)

# 都道府県版

**SSSIP** 

2021年11月(11月4日改訂)

国立研究開発法人農研機構

農村工学研究部門

**目次**

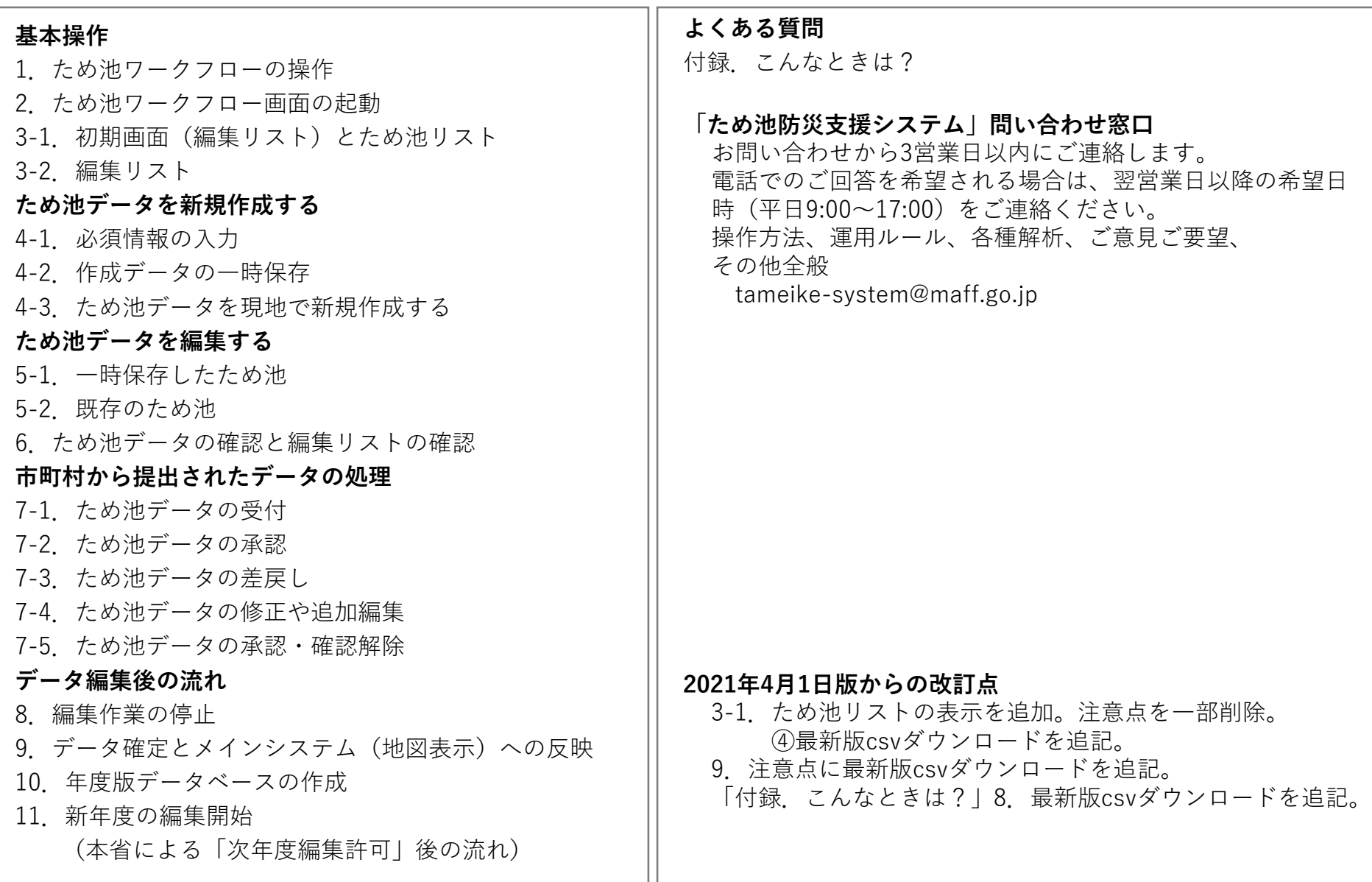

#### **1.ため池ワークフローの操作**

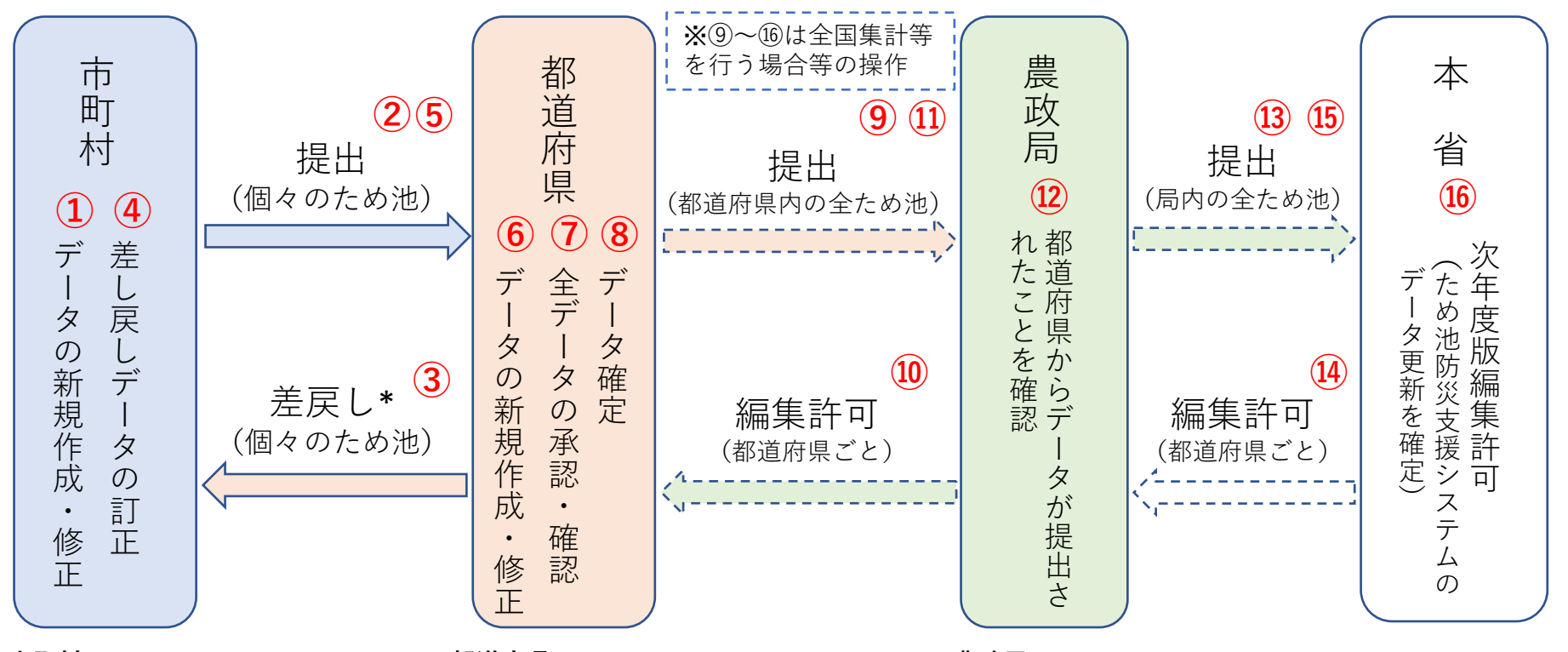

#### **市町村**

①②データを新規作成・修正し都道 府県に提出します(随時)。 ④⑤差戻されたデータを訂正し都道 府県に再提出します(随時)。

\*注:市町村から提出されたデータ のみ差戻すことができます。都道府 県で編集し始めたデータは差戻すこ とはできません。

#### **都道府県**

- ③都道府県で不明な修正は、市町村に データを差戻します\*(随時)。
- ⑥データを新規作成・修正します。 市区町村から提出されたデータを
- 修正できます(随時)。
- ⑦すべてのデータを承認・確認します (随時)。

#### **都道府県本庁**

- ⑧承認・確認したデータをシステムの地 図表示に反映させます。
- ⑨⑪本省で全国集計等を行う場合、特 定期日時点のデータを農政局に提出・ 再提出します。

#### **農政局**

- ⑩データ提出後に都道府県から修正の要望があった 場合は編集許可をします。
- ⑫局管轄内の都道府県のデータが揃ったら年度末に 本省に提出します。
- ⑬⑮都道府県から再提出されたデータを確認し、農 政局に再提出します。

#### **本省**

- ⑭農政局から修正の要望があった場合は、編集許可 をします。
- ⑯すべてのデータを更新し、次年度編集許可をしま す。

#### **2.ため池ワークフロー画面の起動**

ため池ワークフロー画面を表示して台帳を編集するには、以下の方法があります。

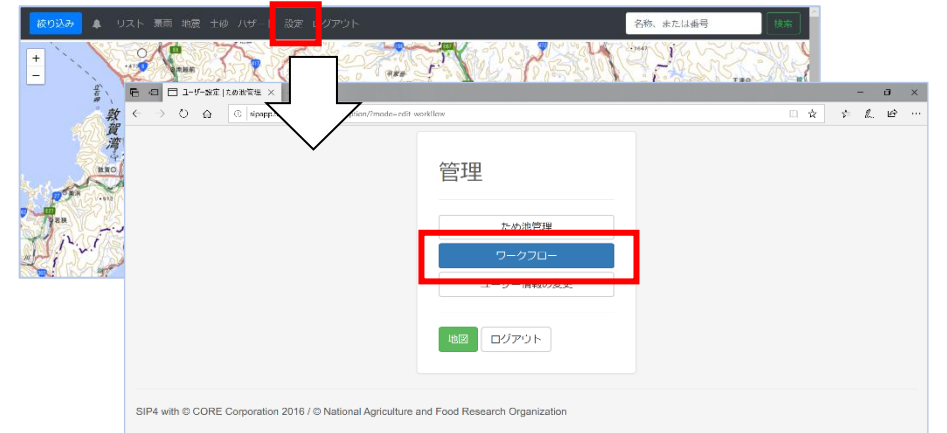

①「ため池防災支援システム」の全体メニューの 「設定」から「ワークフロー」を選択する。

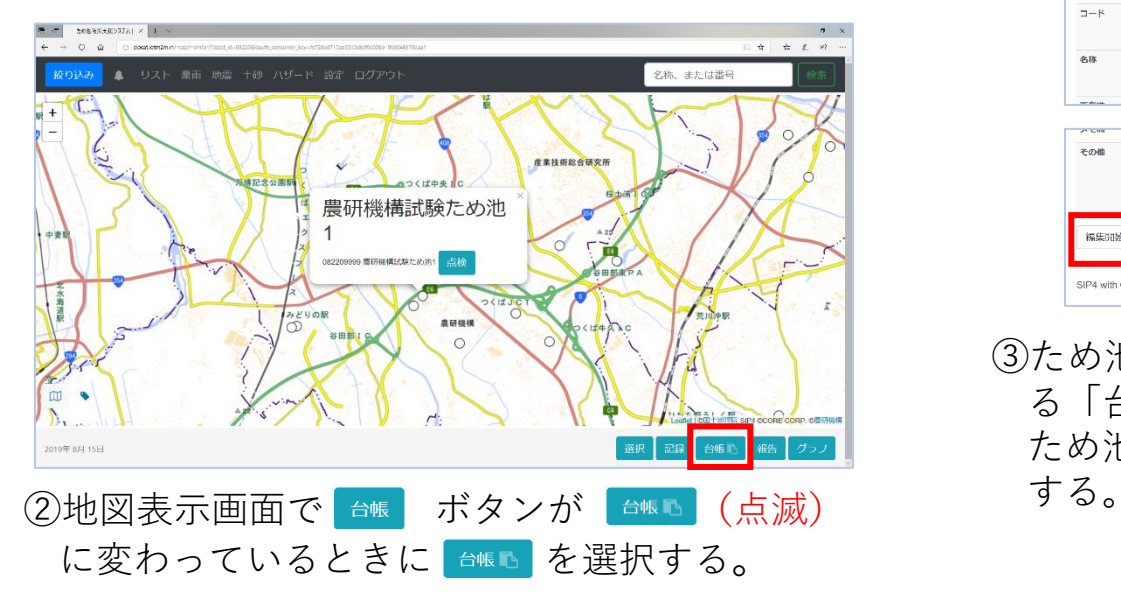

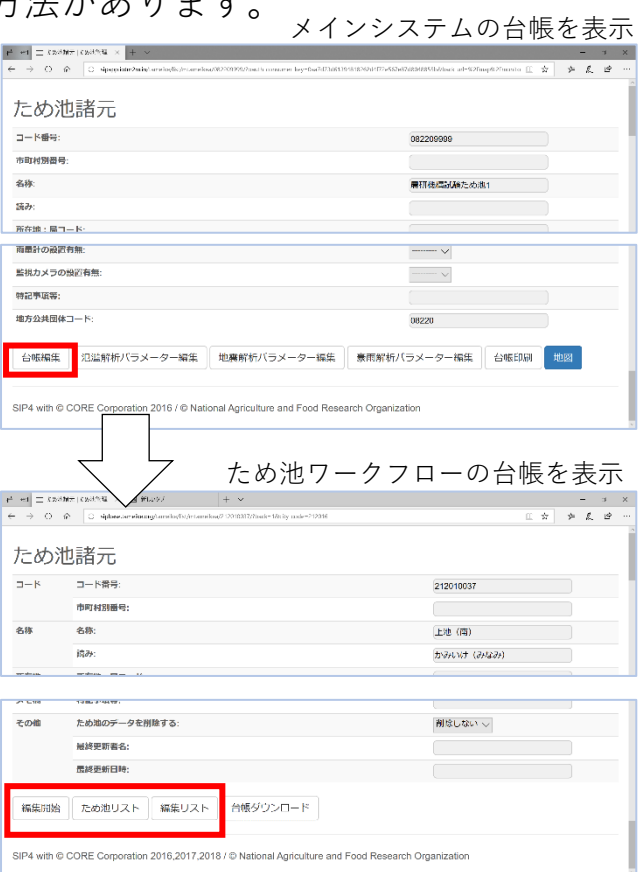

③ため池台帳(ため池諸元)の最下部にあ る「台帳編集」を選択⇒再度表示される ため池台帳の最下部にあるボタンを選択

## **3-1.初期画面(編集リスト)とため池リスト**

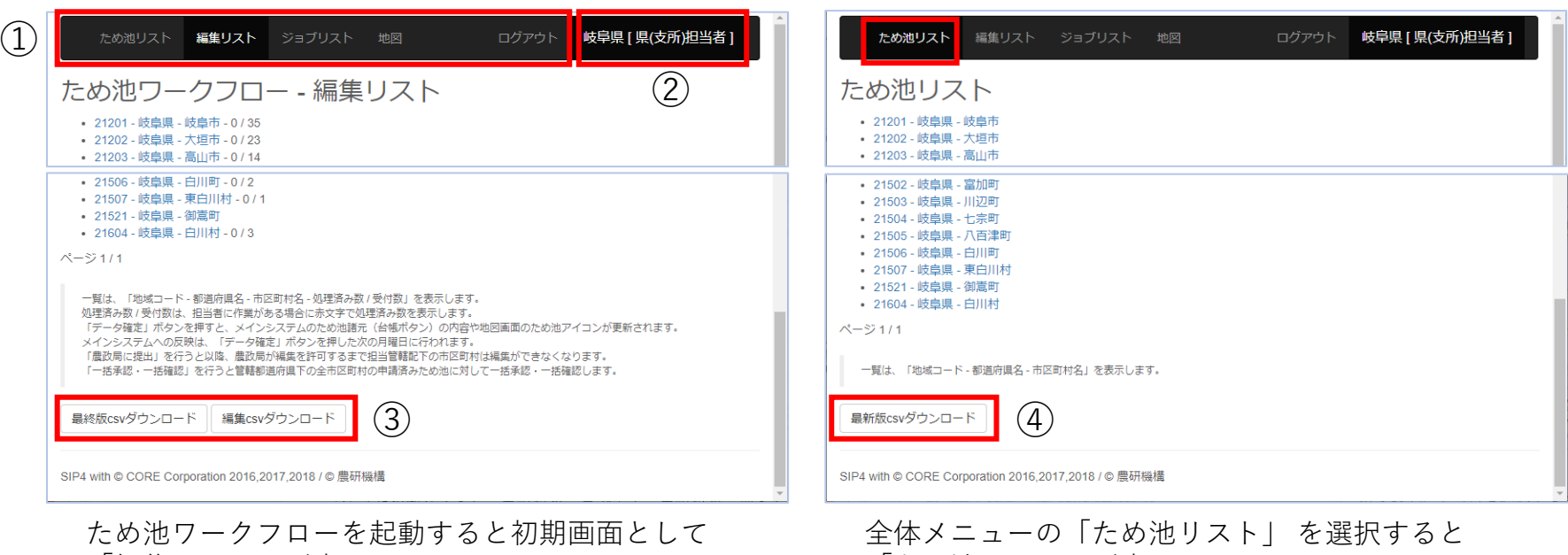

「編集リスト」が表示されます。

「ため池リスト」が表示されます。

① 「ため池リスト」:市町村を一覧で表示。市町村を選択すると登録されているため池を一覧表示。 「編集リスト」:市町村の一覧と、提出されたデータ数を表示。市町村を選択すると、編集したため池を表示する。 「ジョブリスト」:CSVダウンロードやデータベースへの最終変更手続きなどの処理の状態を表示。 (主に国が使用します) 「地図」:「ため池ワークフロー」から「ため池防災支援システム」の地図表示に移動。

- ② ログインしているユーザーの担当区域と種別を表示。
- ③ 「最終版csvダウンロード」:本省で確定したデータをダウンロードできる。 「編集csvダウンロード」 :編集リストに表示されているデータをダウンロードできる。
- ④ 「最新版csvダウンロード」:都道府県で確定したデータをダウンロードできる。 (ため池リストに表示されているため池一覧のデータ)
- ✔ 「ため池リスト」と「編集リスト」の違いにご注意ください。

### **3-2.編集リスト**

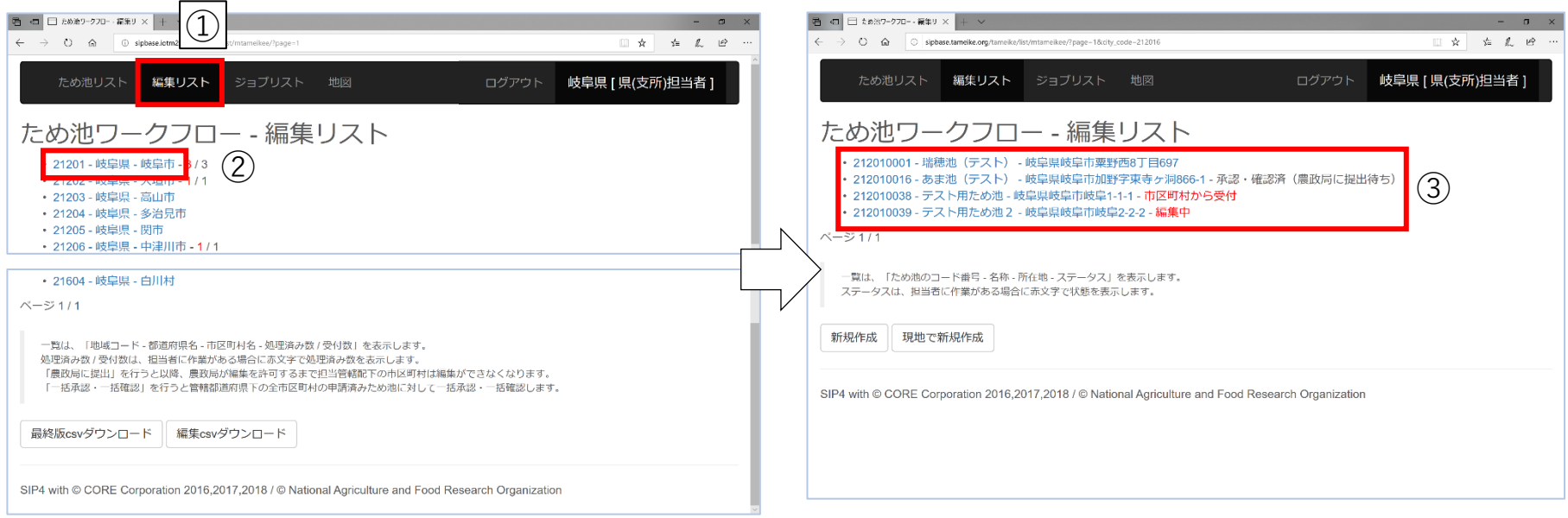

「編集リスト」を表示する(初期画面の場合はそのまま)。

- ① 全体メニューの「編集リスト」を選択すると初期画面の編集リスト(市町村一覧)を表示する。 ② データが提出されている市町村、またはデータを編集する市町村を選択する。
- ③ 編集しているデータの「ため池コード 名称 所在地 ステータス(状態)| をリスト表示する。
- ステータスには「編集中」「市町村から受付」「承認・確認済(農政局に提出待ち)」があり 赤字は編集作業があることを表す。
- ✓ ステータス表示がないデータは、市町村で編集中です。編集内容を閲覧することはできますが、市町 村から提出されるまで都道府県では編集できません。
- ✓ 都道府県で「編集開始」したデータは市町村で編集できません。「データ確定」後に都道府県で編集 リストから削除し、ため池リスト(またはため池台帳)から市町村が編集を始めてください。

## **4-1.ため池データの新規作成①必須情報の入力**

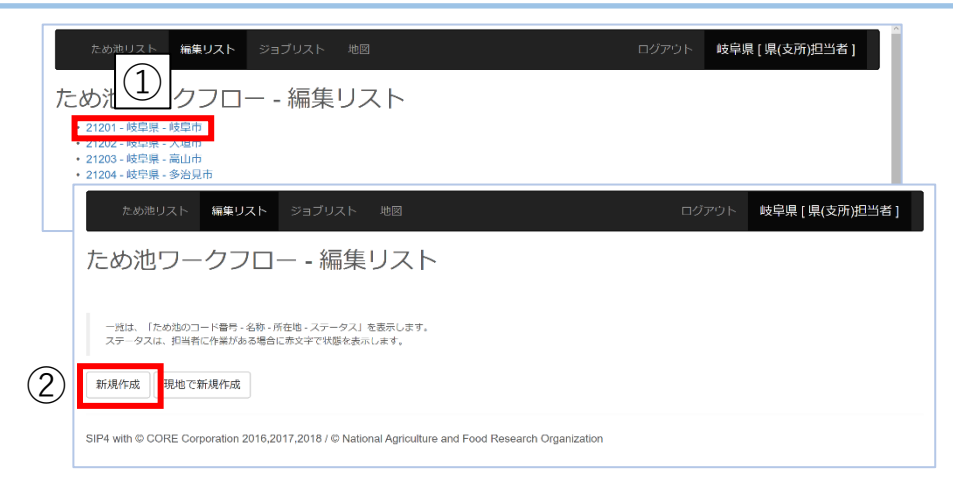

登録されていないため池を、ため池データベースに登録 する作業です。

- ① 初期画面からデータを作成する市町村を選択する。
- ② 「新規作成」を選択し「ため池諸元 編集」画面を表 示する。
- ③ 既に管理しているため池コードがある場合には「市町 村別番号」に入力する。(なければ空欄)
- ④ 位置情報必須項目を入力する。
- ⑤ 「検索」ボタンで位置情報を入力する。
- ⑥ 位置情報を検索する地図が別ウィンドウで表示される。
- ⑦ 地図を移動して、現在地マークにため池を合わせる。
- ⑧ 「元画面に反映」ボタンを選択すると、ため池諸元画 面に戻り、緯度経度の数値が入力されている。
- ⑨ 必須項目を編集し、最下部の「一時保存」ボタンを選 択する。
	- ✓ このまま必須項目以外も編集できますが、項目が多いため、ここで一時保存しておくことを推奨しています。

一時保存

編集リスト

✔ 6~8の手順を使わずに、緯度経度を数値で入力できますが、その場合には必ず「検索」ボタンで地図を表示し、 現在地マークがため池付近にあるか確認してください。

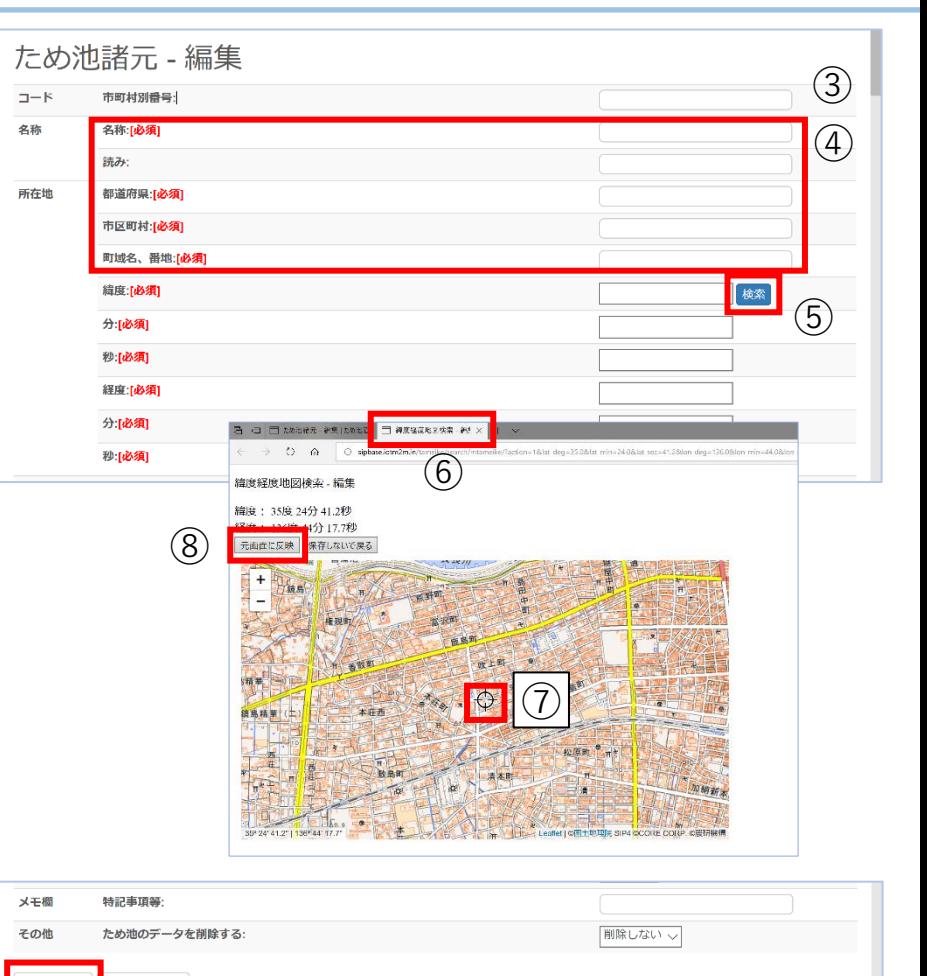

SIPAWING CORE Corporation 2016,2017,2018 / © National Agriculture and Food Research Organization

### **4-2.ため池データの新規作成②作成データの一時保存**

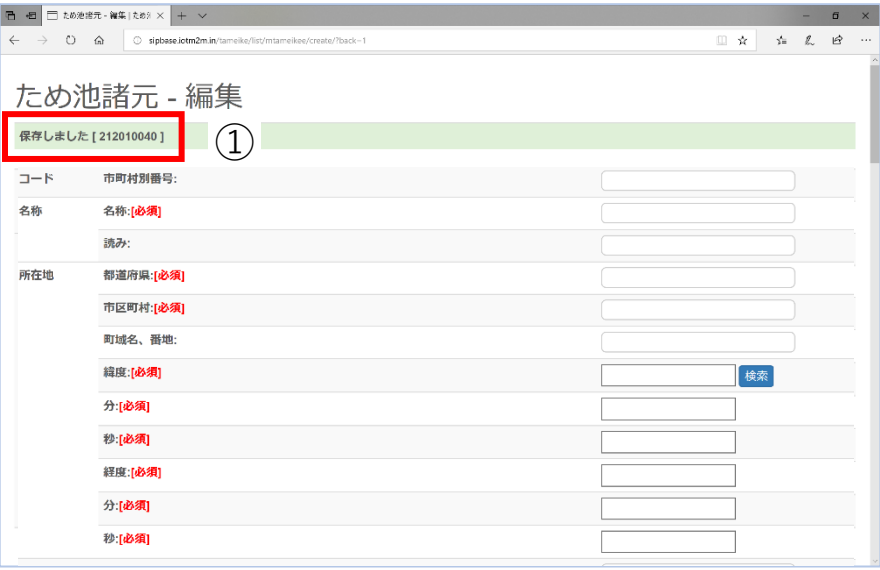

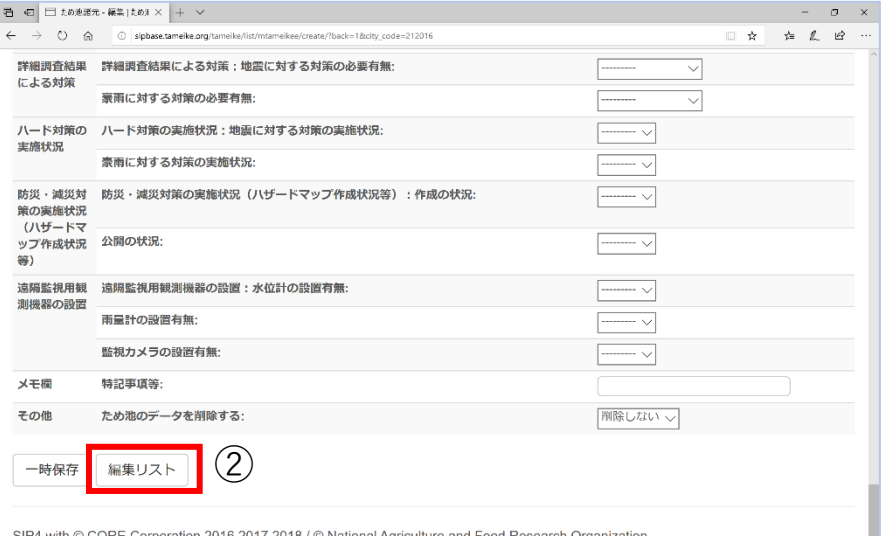

- ① 一時保存すると「保存しました(ため池コー ド)」と表示され新しい「ため池諸元ー編集」 画面を表示する。ため池コードは、既に登録さ れているため池番号の「最大値+1]が付与さ れる。(欠番のため池コードに上書きされるこ とはない)
- ② 「編集リスト」を選択すると、一時保存したた め池がリストに表示される。
- ③ 続けて新規作成する場合には、「新規作成」ま たは「現地で新規作成」ボタンを選択する。

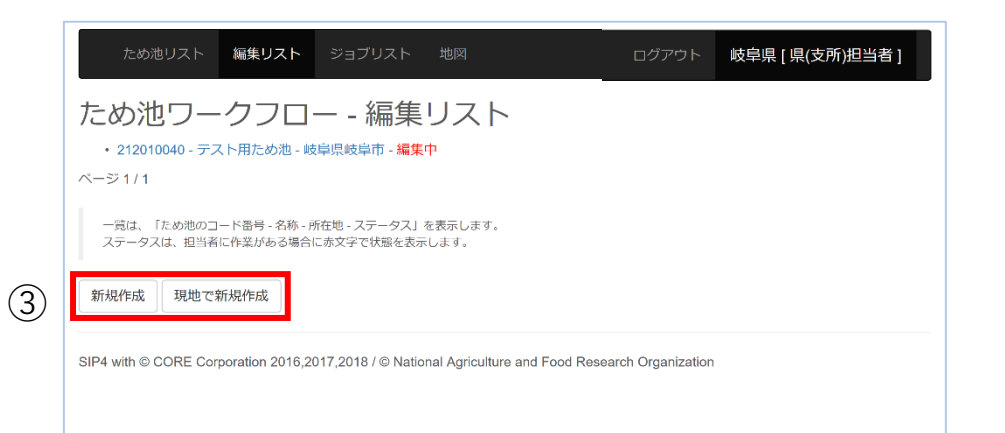

✔ 「保存しました」と表示されない場合は保存ができていません。必須項目がすべて入力されているか、 指定された方法(半角英数字、ハイフンなし等)で入力しているか確認します。「保存しました」と 表示されないまま「編集リスト」を選択すると、それまでの入力が無効になります。

### **4-3.ため池データを現地で作成する**

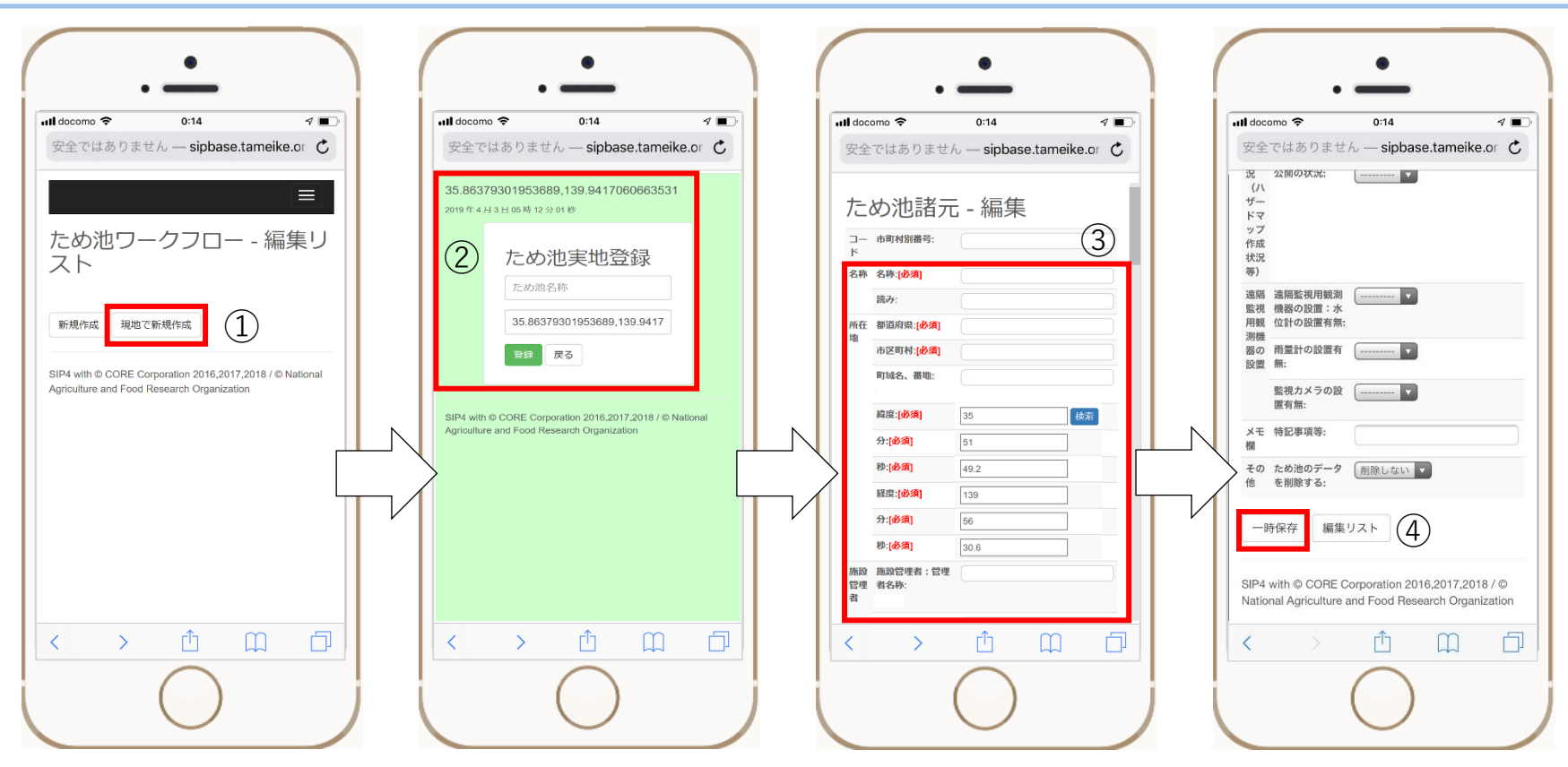

スマートフォンやタブレットなど、位置情報を取得できるモバイル端末を使い、ため池現地で新規データを 作成する作業です。現地でワークフローシステムにログインして開始します。

- 初期画面からデータ作成する市町村を選択し(4-1同様)「現地で新規作成」を選択する。
- 「ため池実地登録」画面が表示される。画面上部と「ため池名称」欄の下に緯度経度が表示されている ことを確認する。ため池名称を入力し「登録」ボタンを選択する。
- 名称と緯度経度を反映した「ため池諸元ー編集」画面が表示される。必須項目を入力する。
- 最下部までスクロールし「一時保存」ボタンを選択する。(以降の表示は4-2同様)
- ✓ 一時保存したため池の詳細データの入力(5-1参照)はパソコンで行うことを勧奨します。

### **5-1.ため池データの編集①一時保存した新規ため池**

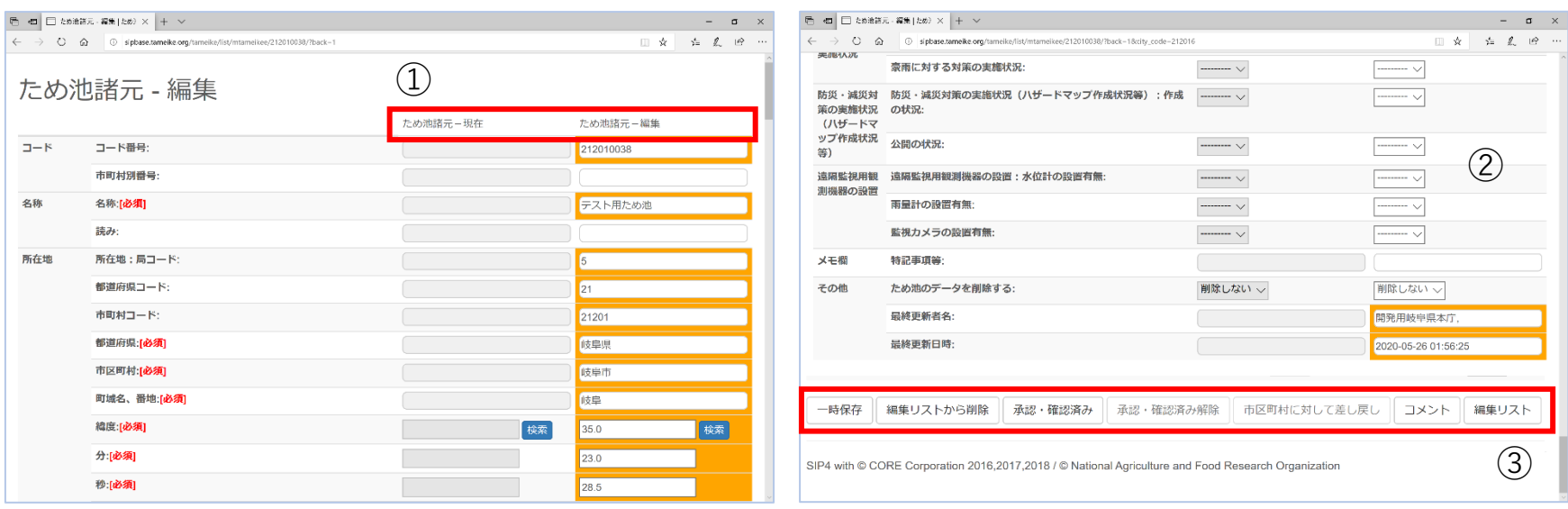

新規作成したため池データの必須項目以外を編集します。

- ① 編集リストで新規作成したため池を選択すると、ため池の諸元データが2列で表示される。「ため池諸 元 - 現在」は編集時の確定データ、「ため池諸元 - 編集」は新規データを表示している。(新規作成な ので「ため池諸元- 現在」は空欄です)
- ② 新規作成で入力しなかった項目を編集し「一時保存」する。
- ③ 編集後は必要に応じて保存・確認・削除を行う。各ボタンの動作は以下の通り。

「一時保存」:入力したデータを保存し「保存しました」と表示する。

「編集リストから削除」:編集リストを表示し、一覧からデータが消去される。

- 「承認・確認済み」:データベース登録上の不備がないことを確認し、農政局に提出できるようにする。 編集内容の保存はしないので編集後は必ず一時保存をしてから使用すること。
- 「コメント」:一時保存の際のメモや、編集内容について市町村に連絡をする。

(コメントを入力するとボタンの色が変わる)

#### 「編集リスト」:入力したデータを保存せず編集リストを表示する。「編集中」のデータが残る。

### **5-2.ため池データの編集②既存のため池**

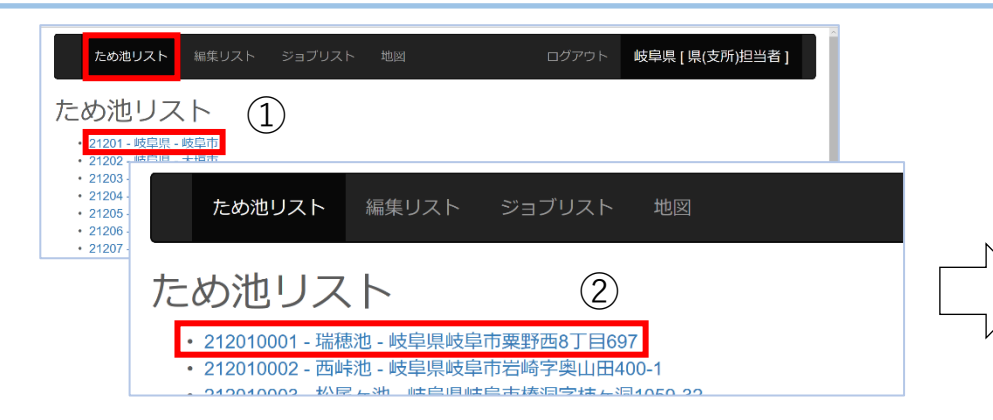

ため池リストに掲載されているため池のデータを編集します。

- ① 全体メニューの「ため池リスト」を選択し、編集するため 池がある市町村を選択する。
- ② 変更したいため池を選択し「ため池諸元 編集」画面を表 示し、最下部の「編集開始」を選択する。または地図画面 で台帳を閲覧中に最下部の「編集開始」を選択する。(2. ③参照)
- ③ 確認メッセージでOKする。
- ④ 「ため池諸元 編集」の各項目に編集したいデータを入力 する。「ため池諸元 - 現在」には編集時に確定している データが表示される。
- ⑤ 編集後は「一時保存」する。一時保存せずに「承認・確認 済み」にしないこと。(各ボタンの動作は5-1③同様)
- ✓ 「編集開始」に対してOKすることで、編集リストに「編集中」 のデータを表示します。編集中のため池を地図画面の台帳で「編 集開始」した場合は編集中のデータを表示します。
- ✓ 位置情報の修正は、新規作成(4-1)同様に「緯度」項目の「検 索」ボタンで現在地マークを表示し、正しいため池の位置に修正 することで、正確な数値に修正できます。

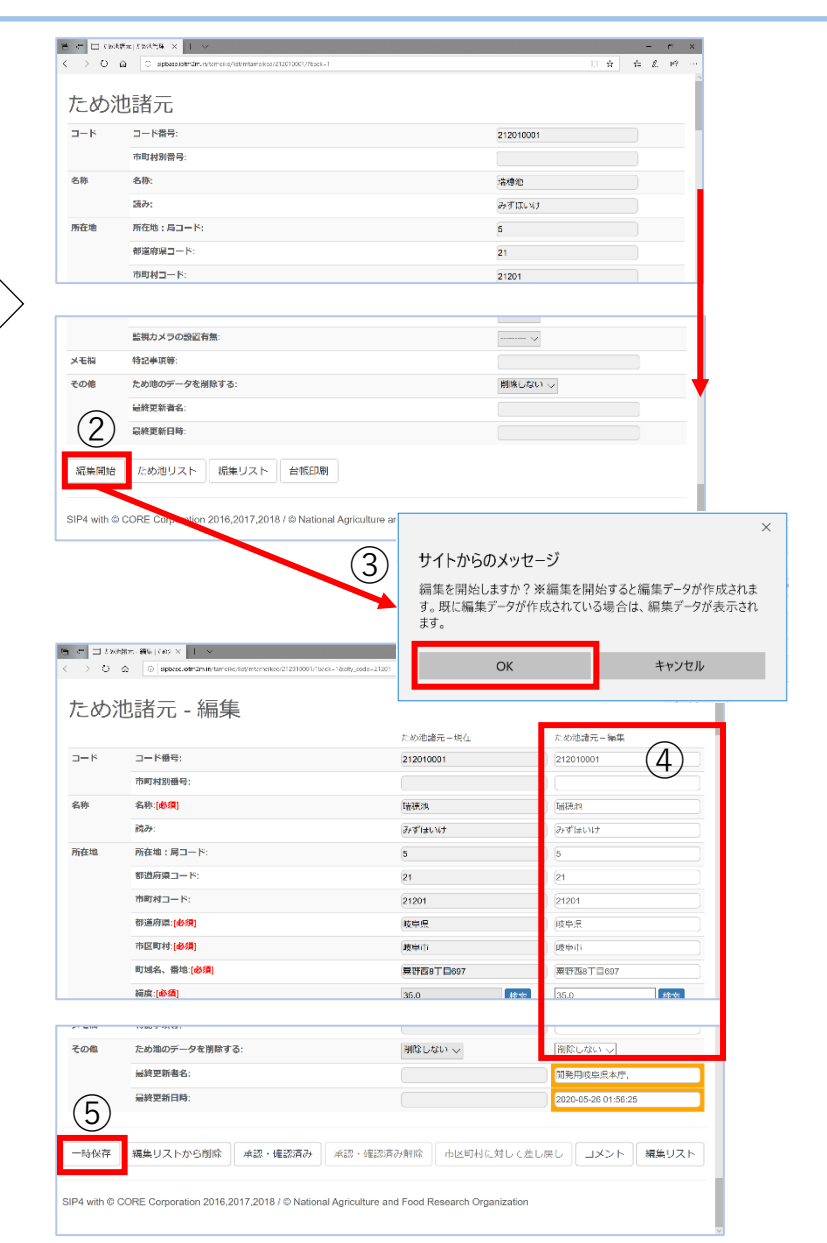

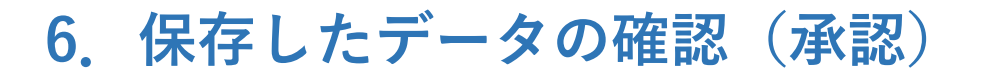

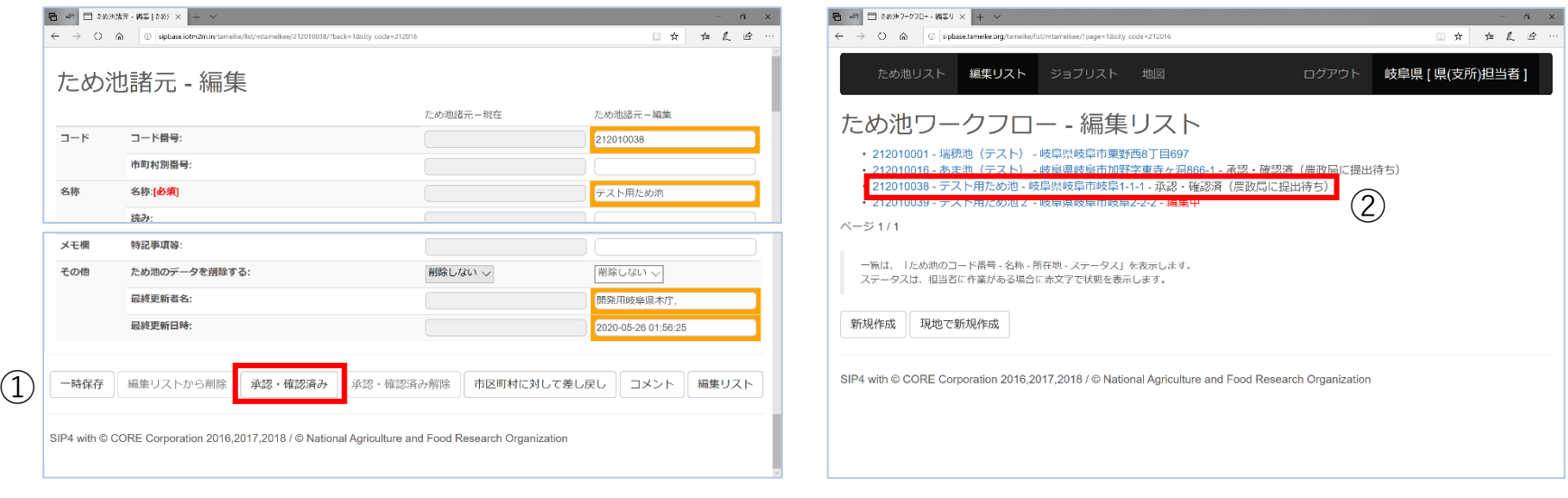

都道府県で作成したデータを確認し、問題がなければ農政局に提出できるようにします。編 集リストから「編集中」データを開きます。

- ① データを確認し、「承認・確認済み」ボタンを選択する。
- ② 編集リストを表示するのでデータの状態を確認する。「承認・確認済み(農政局に提出 待ち)」と黒字で表示され、このデータに対する作業が終了となる。
- ✓ 「承認・確認済み」ボタンは農政局に提出できるようにする機能のみで、編集内容を保存 しません。確認中に修正があった場合は必ず一時保存してから、再度データを開いて「承 認・確認済み」をしてください。(市町村から提出されたデータも同様です。7-2.参照)

## **7-1.提出されたため池データの受付**

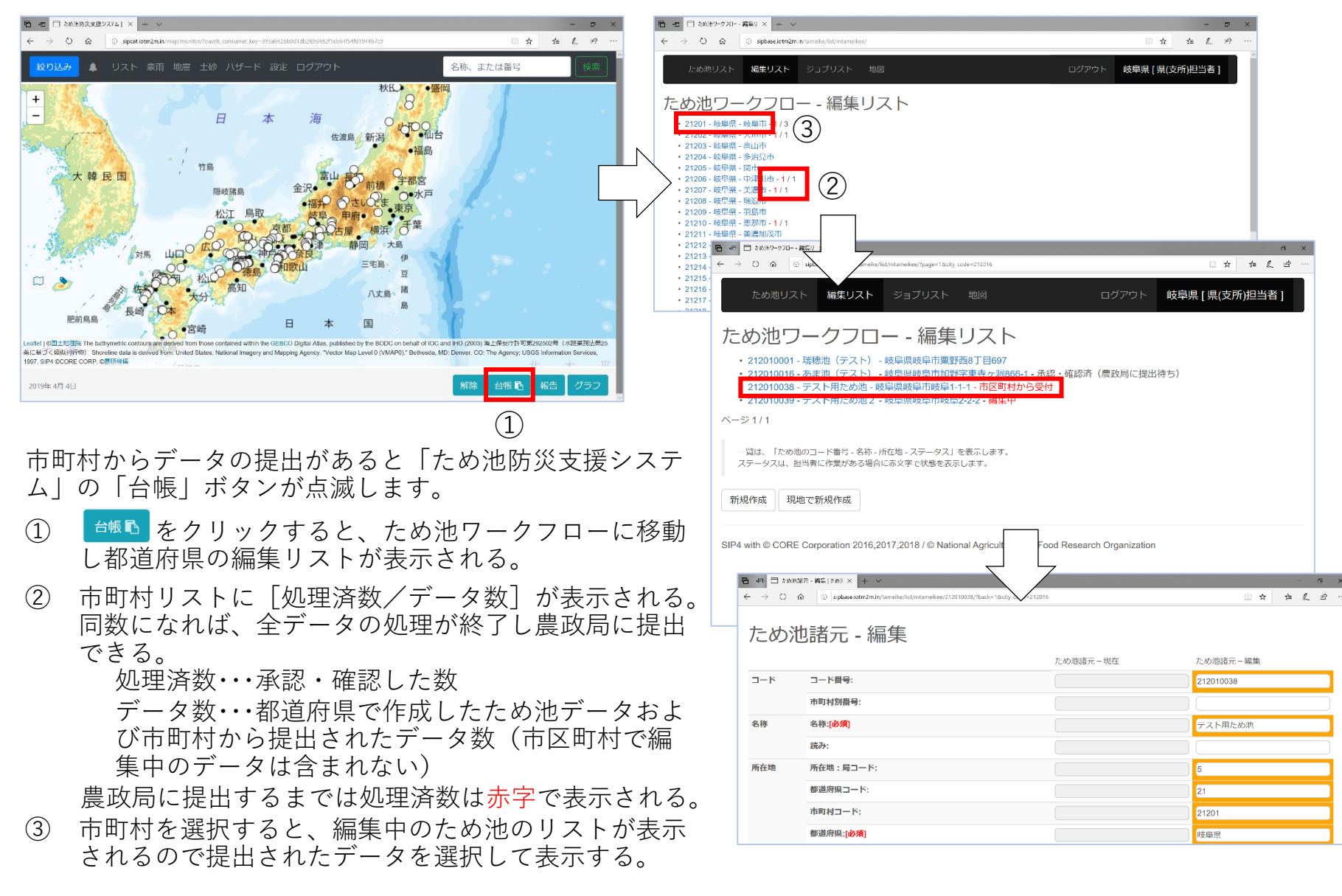

#### **7-2.提出されたため池データの承認**

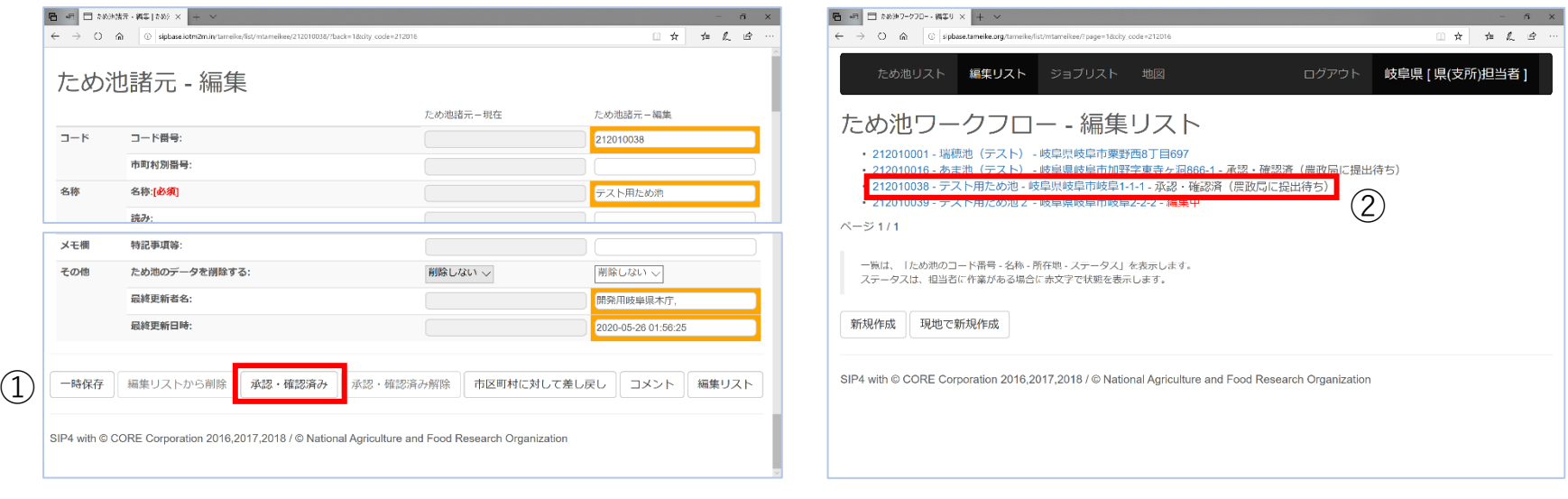

市町村から提出されたデータを確認し、問題がなければ承認し、農政局に提出できるようにします。 提出されたため池データを表示します (7-1参照)

- ① データを確認し「承認・確認済み」ボタンを選択する。
- ② 編集リストを表示する。「承認・確認済(農政局に提出待ち)」と表示される。
- ✓ 「承認・確認済み」ボタンは農政局に提出できるようにする機能のみで、編集内容を保存しま せん。確認中に修正があった場合は必ず一時保存してから、再度データを開いて「承認・確認 済み」をしてください。(県で作成したデータを確認するときも同様です。6.参照)

### **7-3.提出されたため池データの差戻し**

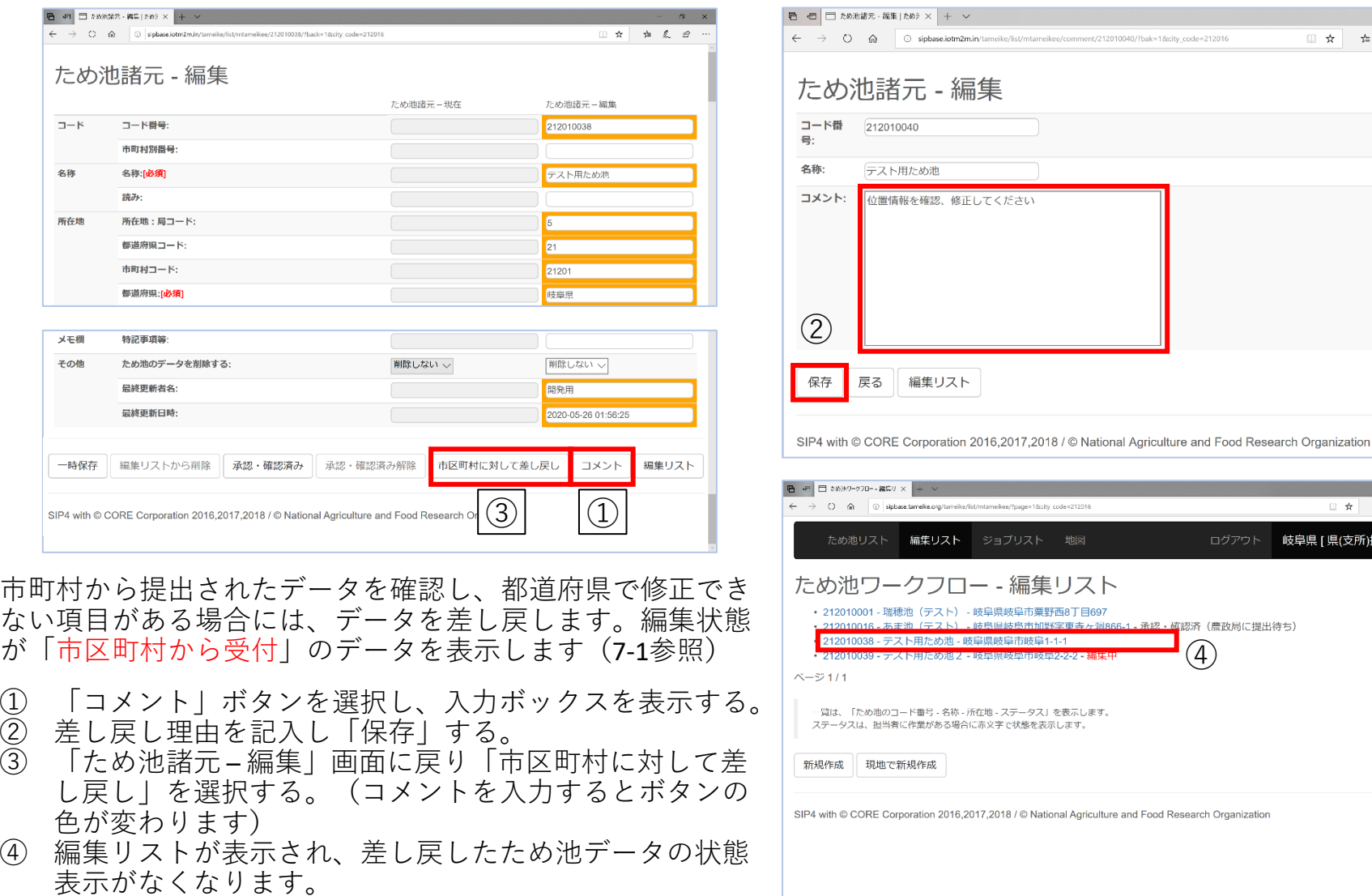

✓ 都道府県ユーザーが作成したデータは「差戻し」できません。データ確定後に都道府県で削除すると 市町村で編集できるようになります。

 $\Box$ 

**右 え ピ** 

□女 ☆ え ☆

岐阜県 [ 県(支所)担当者 ]

□ ☆

sipbase.iotm2m.in/tameike/list/mtameikee/comment/212010040/?bak=1&city\_code=212016

集リスト ジョブリスト 地図

**祛息旧帖鳥畫加緊安東共** 日だめ池 - 岐阜県岐阜市岐阜1-1-1

**モクンフード** 

④

承認・確認済 (農政局に提出待ち)

### **7-4.提出されたため池データの修正や追加編集**

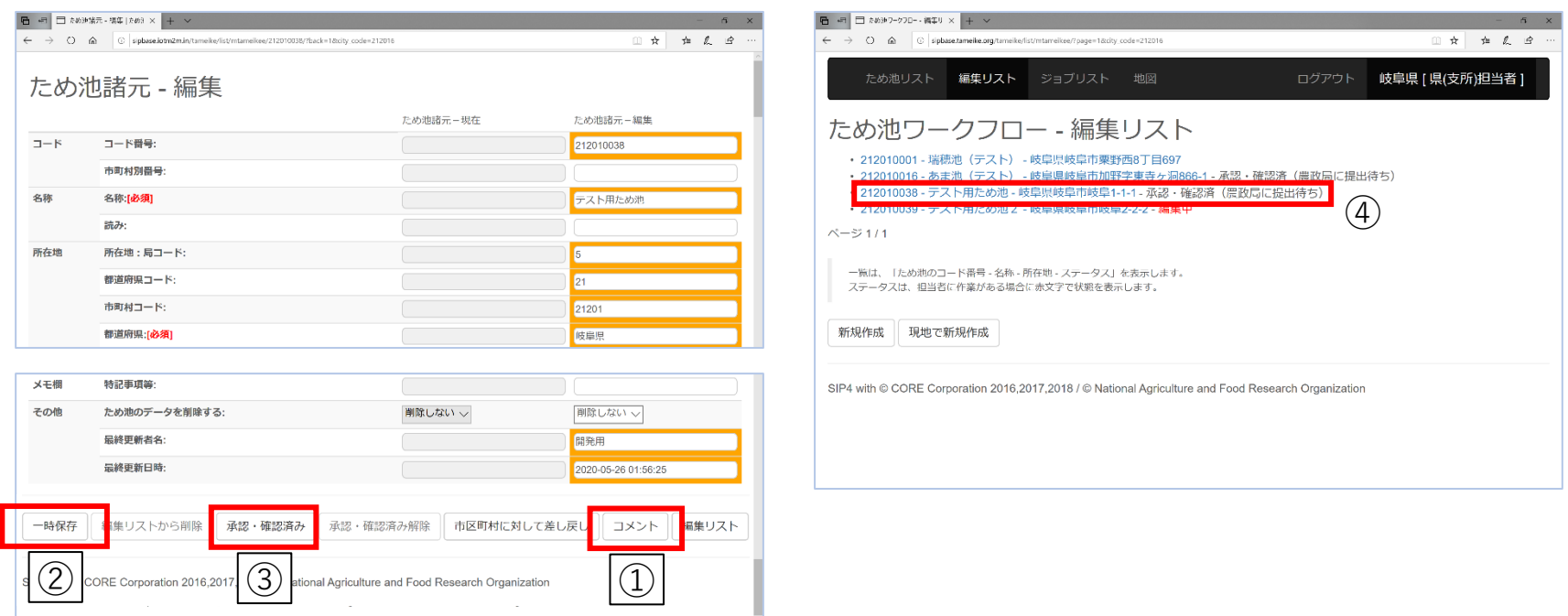

市町村から提出されたデータを確認し、修正や追加が必要であれば編集します。提出されたた め池データを表示します (7-1参照)

- ① 修正や追加編集をし、修正内容を「コメント」に入力して「保存」する。(7-3参照)
- ② 内容を確認し「一時保存」する。
- ③ 編集リストから再度データを開き、「承認・確認済み」ボタンを選択する。
- ④ 編集リストに「承認・確認済(農政局に提出待ち)」と表示される。
- ✓ データを編集した際は必ず「一時保存」します。「承認・確認済み」ボタンは編集内容を 保存しません。

### **7-5.提出されたため池データの承認・確認解除**

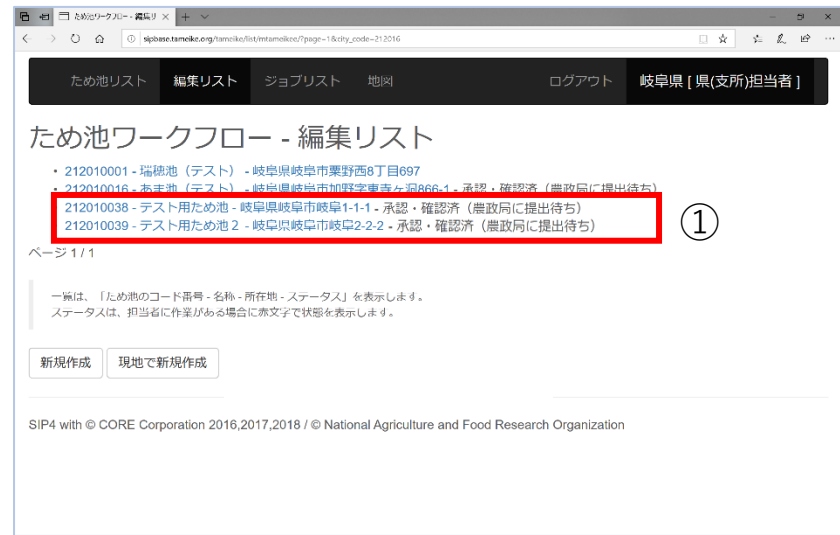

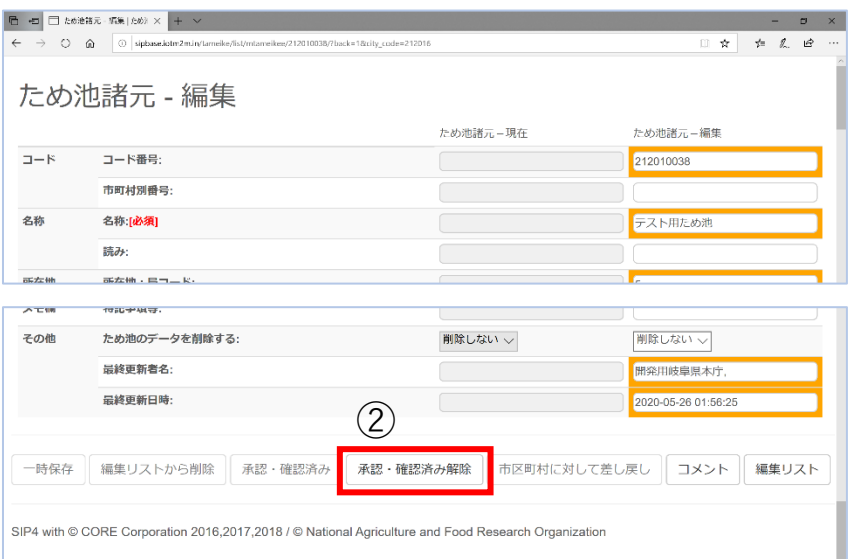

都道府県でため池データを承認した後、市町村から修正 の申し出があった場合には、ため池データの承認を解除 して差戻します。都道府県で作成したデータを再編集し たい場合は確認を解除します。

- ① 編集リストを表示し(7-1参照)承認・確認済みのた め池データを選択する。
- ② 「承認・確認済み解除」を選択する。
- ③ 編集状態が「市区町村から受付」となり差し戻しで きる(7-3参照)。都道府県のデータが「編集中」と なり再編集できる。

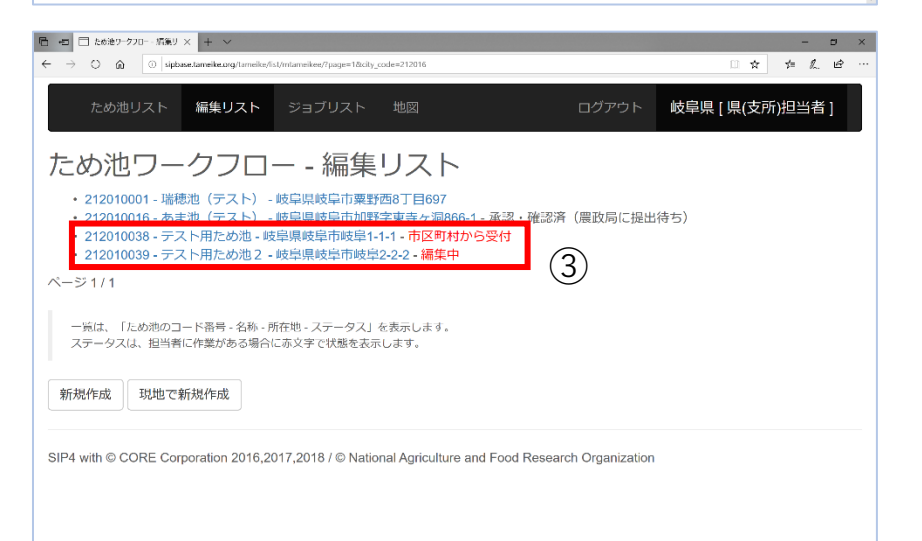

## **8.編集作業の停止**

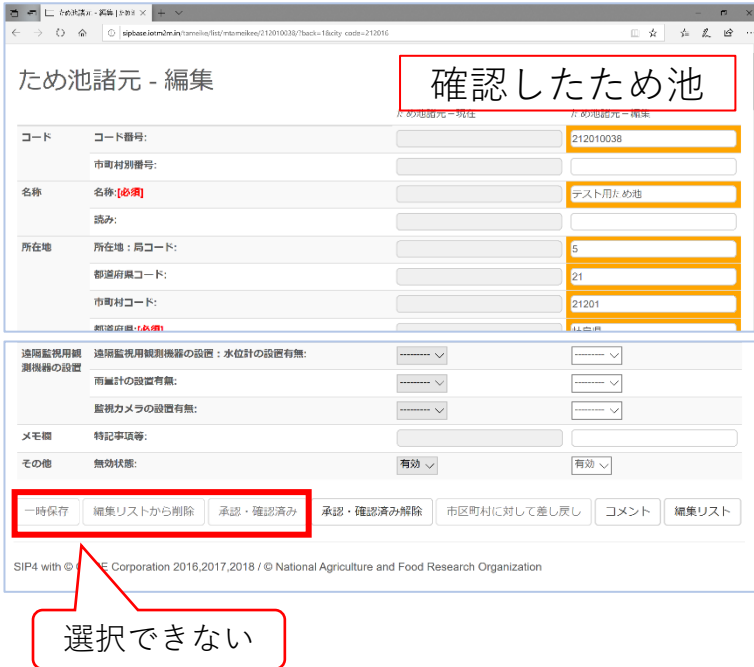

- ① 都道府県でデータを「承認・確認済」にすると、その データは編集不可となる。編集リストのため池データを 選択して「ため池諸元 – 変更」を表示する。入力はでき るが「一時保存」「編集リストから削除」「承認・確認 済み」「承認・確認済解除」することはできない。
- ② 都道府県本庁で「農政局に提出」をすると、ワークフ ローの操作が停止する。本省で「次年度版編集開始」を 行うか、農政局で「編集許可」を行うまで、新規作成を 含め、すべての機能が停止する。
- ✓ 修正や追加が発生した際には、①の場合は都道府県が承 認・確認済解除の操作をしてください。②の場合は都道府 県の本庁担当者に電話やメール等で直接ご連絡をお願いし ます。農政局が編集許可の操作後に都道府県で承認・確認 済解除、編集ができるようになります。 <sup>18</sup>

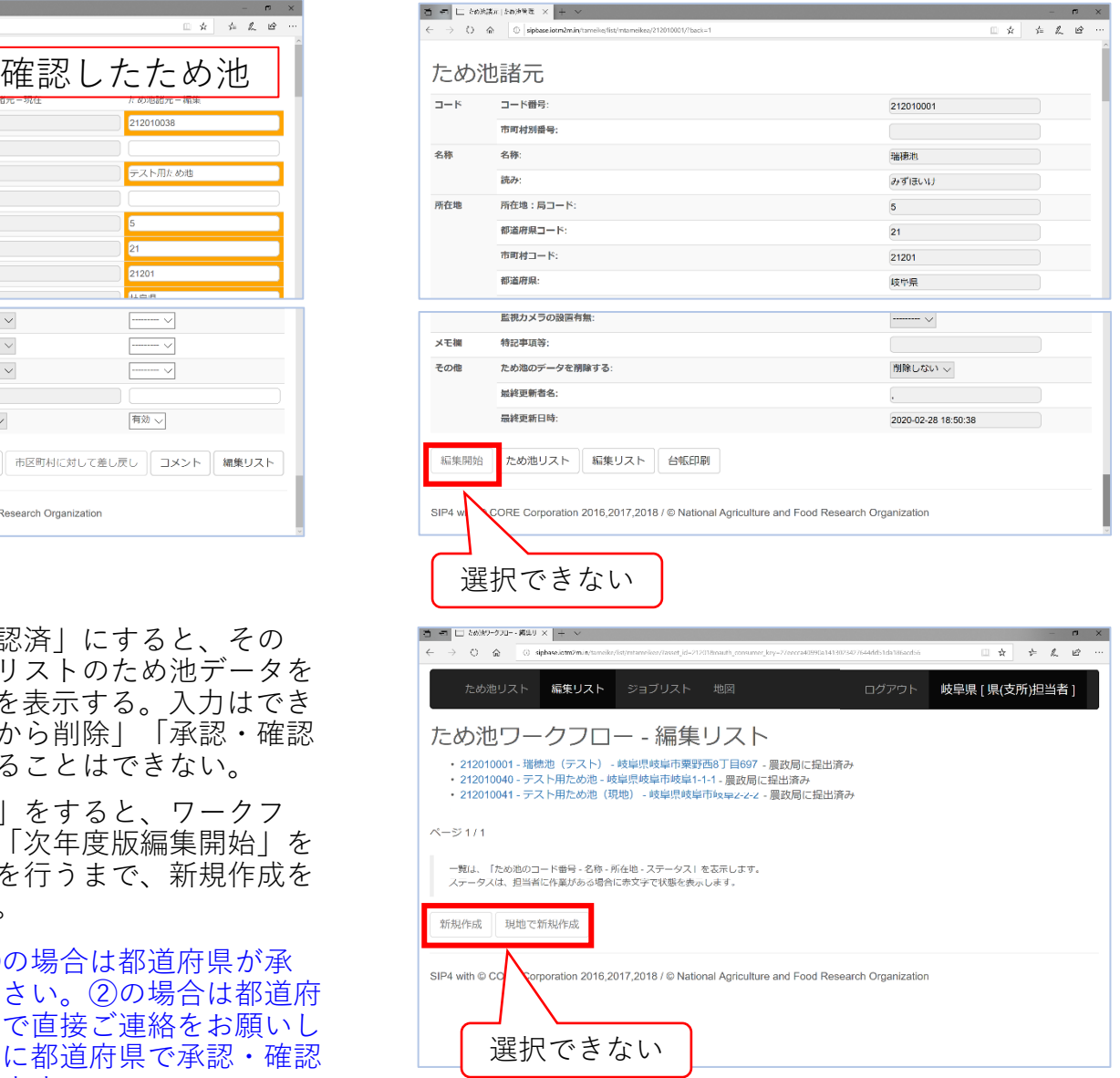

# **9.データ確定とメインシステム(地図表示)への反映**

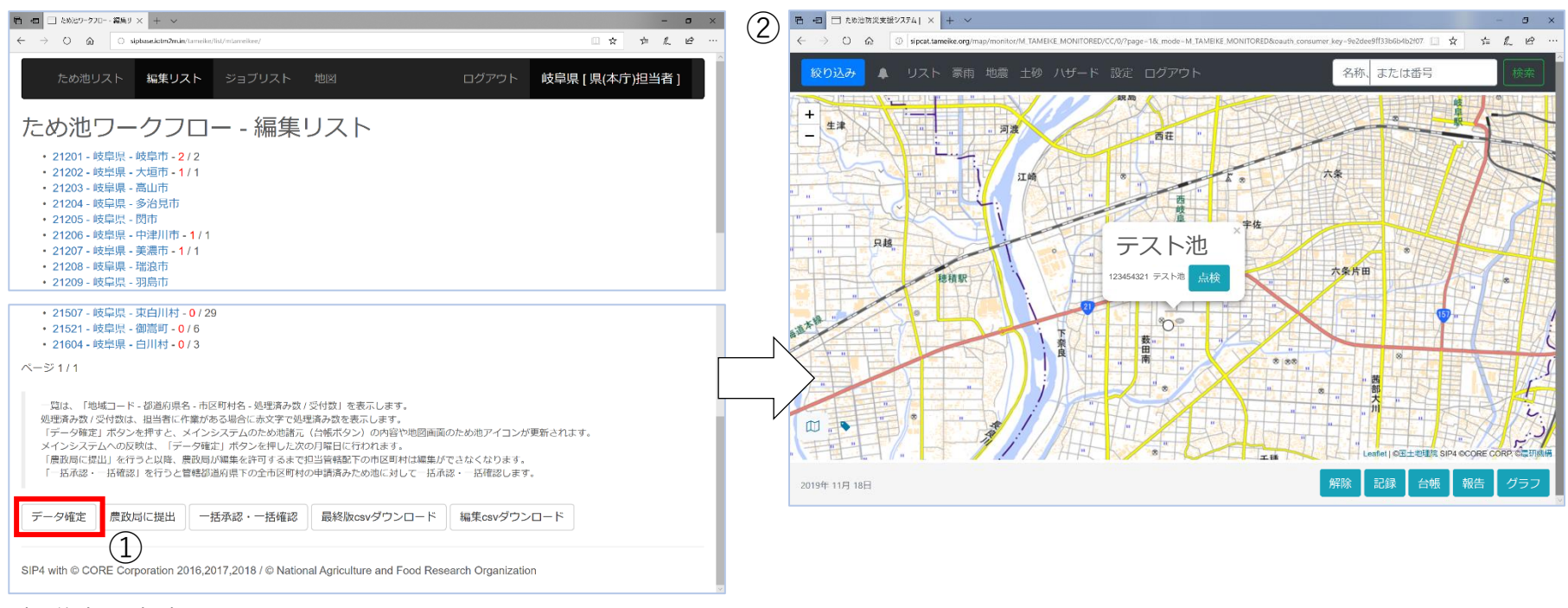

#### 都道府県本庁の画面

- ① 都道府県本庁が「データ確定」ボタンを選択すると、「編集リスト」にある「承認・確認済み」のデー タが「ため池リスト」に反映する。
- ② 「ため池リスト」に反映したデータは、翌月曜日の未明に地図表示に反映され、新規ため池や修正した 位置情報、台帳の内容が更新される。
- ✓ データ確定では、承認・確認済み(農政局に提出待ち)のデータのみ反映します。地図画面に反映しても、編集リス トのステータスは本省で承認されるまで「承認・確認済み(農政局に提出待ち)」から変わりません。
- ✓ 「データ確定」はメインシステムにワークフローを反映させる作業であり「最新版csvダウンロード」に反映されます。 本省で確定するものではないため「最終版csvダウンロード」のデータには反映しません。

#### **10.年度版データベースの作成**

新年度に入ると、本省より各都道府県本庁に農政局へのデータ提出の要請があり、本省で年 度版(前年度の確定版)データを作成します。本省が「次年度編集許可」すると、新年度の 編集を始めることができます。

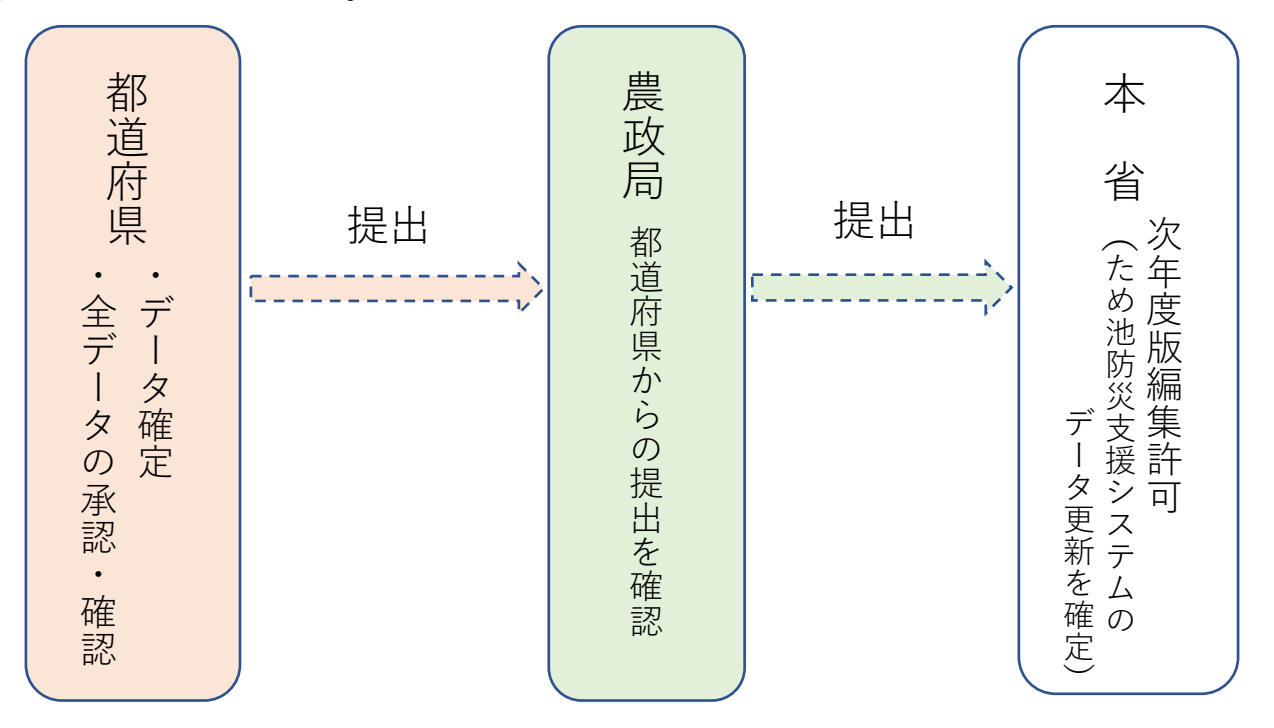

本省より要請の期日までに各都道府県本庁が「農政局に提出」を行うと、ワークフローの編 集機能が停止します(7.参照)。停止するのはワークフローのみで、システム全体が停止す るわけではありません。地震・豪雨の確認や緊急点検、ハザード機能、解析機能等は通常通 り使用できます。

✓ 農政局に提出されると、ワークフローは停止しますが、データ確定と同様に、編集リストのデー タがため池リストに反映し、翌月曜日にはメインシステムの地図表示に反映します。

#### **11.新年度の編集開始(本省による「次年度編集許可」以降の流れ)**

本省で「次年度編集許可」が操作されると、停止していたワークフローが稼働し、「新規作成」 「編集開始」ボタン等が選択できるようになります。以下に注意して新年度のデータ作成を始めて ください。

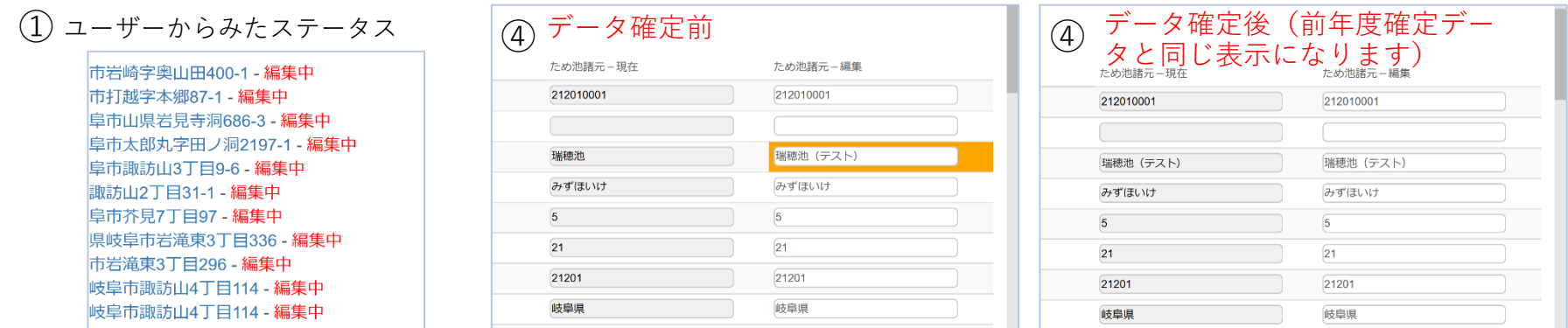

① 「編集リスト」に表示されているデータのステータス表示が変わる。 「承認・確認済み(農政局に提出済)」から都道府県で編集開始したデータは「編集中」になり、 市町村から提出されていたデータはステータス表示がなくなる。

- ② 市町村、都道府県それぞれが、編集リストにある前年度に編集した「編集中」のデータ(①)をすべて削除する。
- ③ ②の作業を行わない場合は、以下に注意すること。
	- ・市町村で編集中のデータ(県の編集リストでステータス表示なし)は、市町村から提出されないと県で削除できません。 ・「編集csvダウンロード」に前年度のデータが残るため、新年度に編集したものだけをダウンロードできません。
- ④ ②の作業を行わない場合は、前年度、新年度のデータを以下の方法で見分けられる。
	- ・前年度に編集し、「データ確定」したデータは、データを開いたときに編集画面の右の欄に編集項目を示すオレンジ色 の枠が表示されず、「ため池諸元ー現在」欄と「ため池諸元ー編集」欄の内容がすべて同じです。
	- ・前年度に編集中のままのデータと、新年度に編集したデータは、編集した項目がオレンジ色の枠で表示されます。ただ し、「データ確定」後は上記と同様の表示になるので、最終更新日時で確認します。(いずれもデータを1件ずつ開いて 確認します)
	- ✓ CSVデータで最終更新日を確認することはできません。

#### **付録.こんなときは?**

#### 困ったときに参考にしてください。

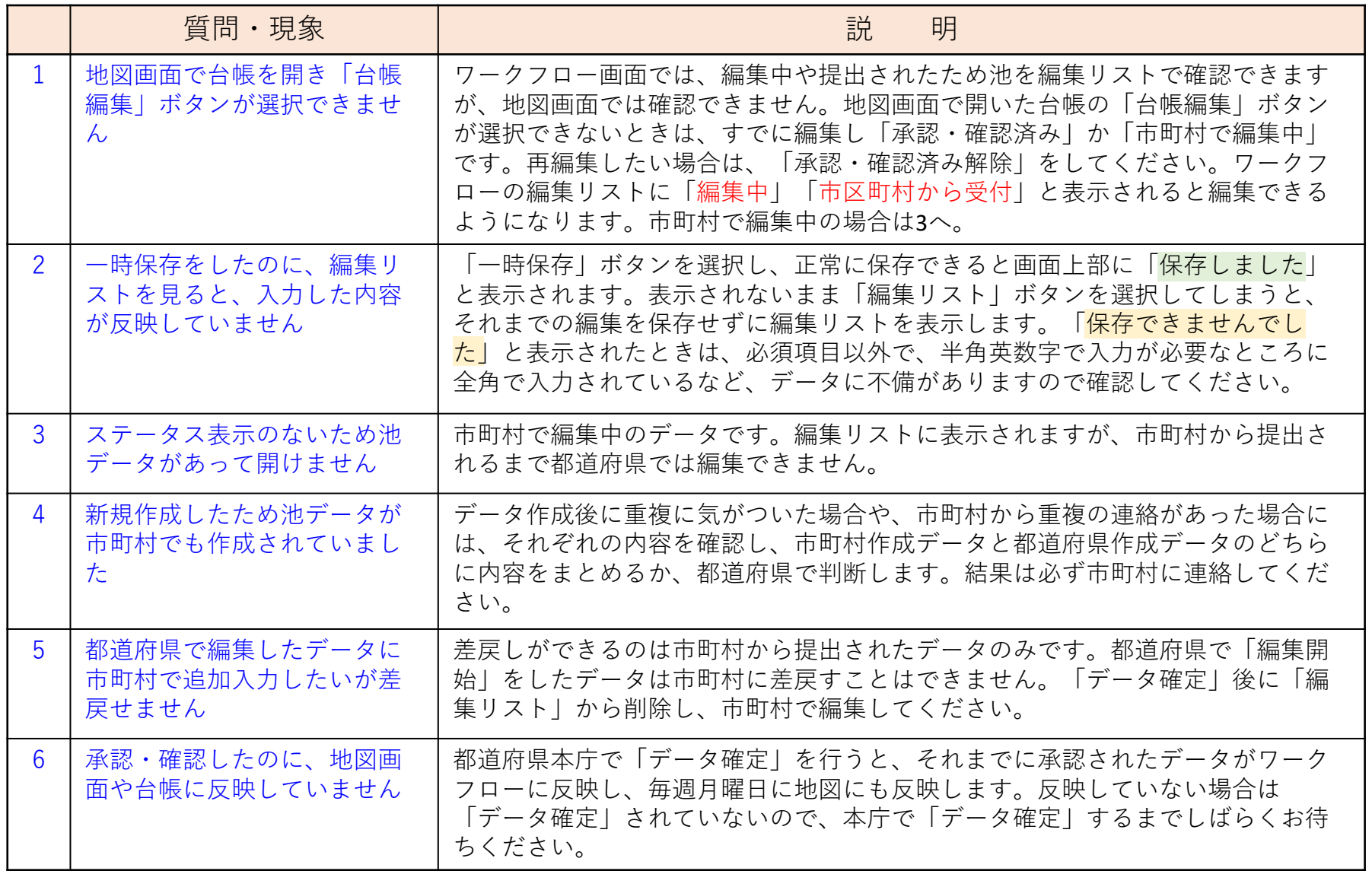

#### **付録.こんなときは?**

#### 困ったときに参考にしてください。

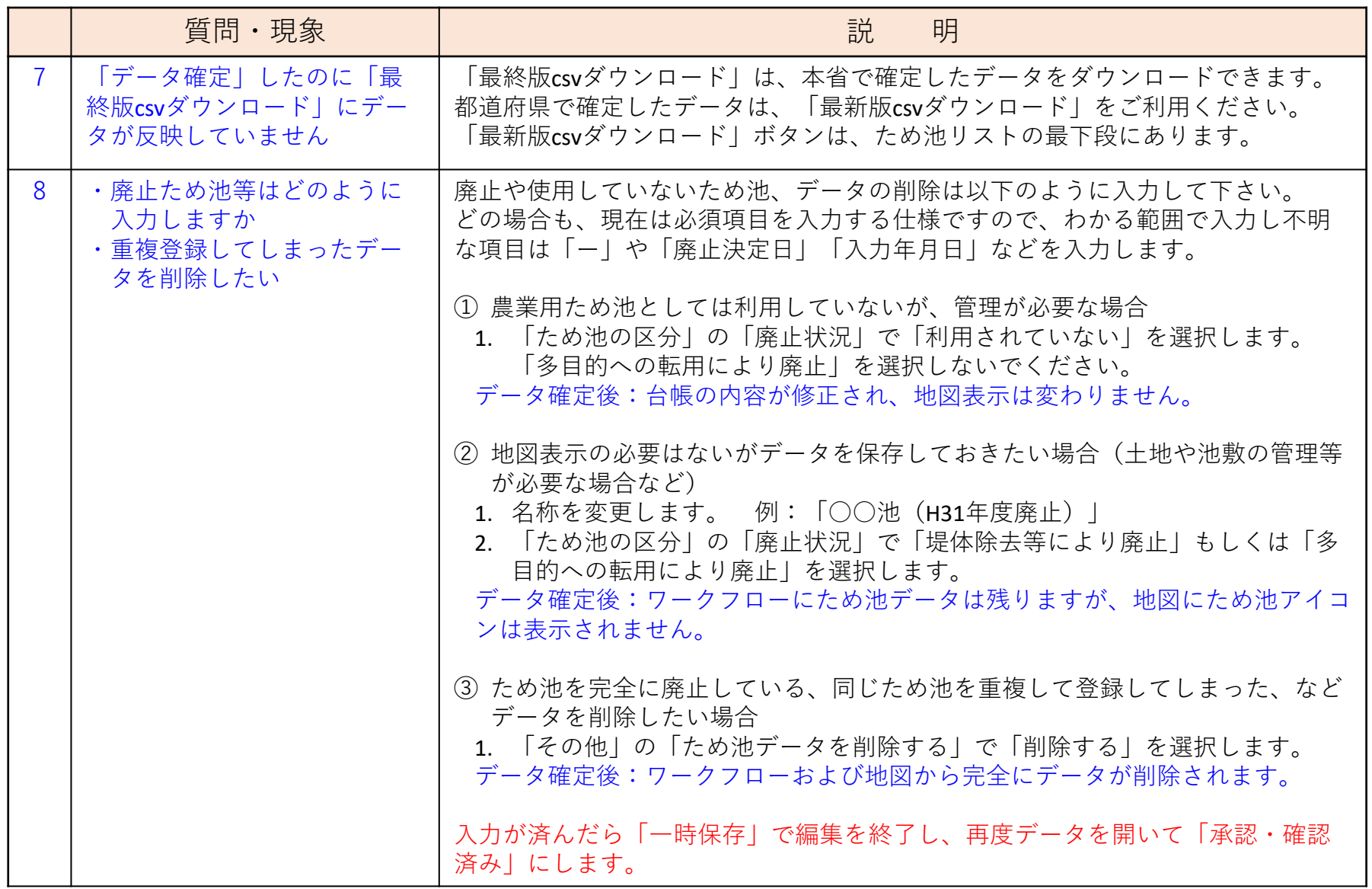

#### **付録.こんなときは?**

#### 困ったときに参考にしてください。

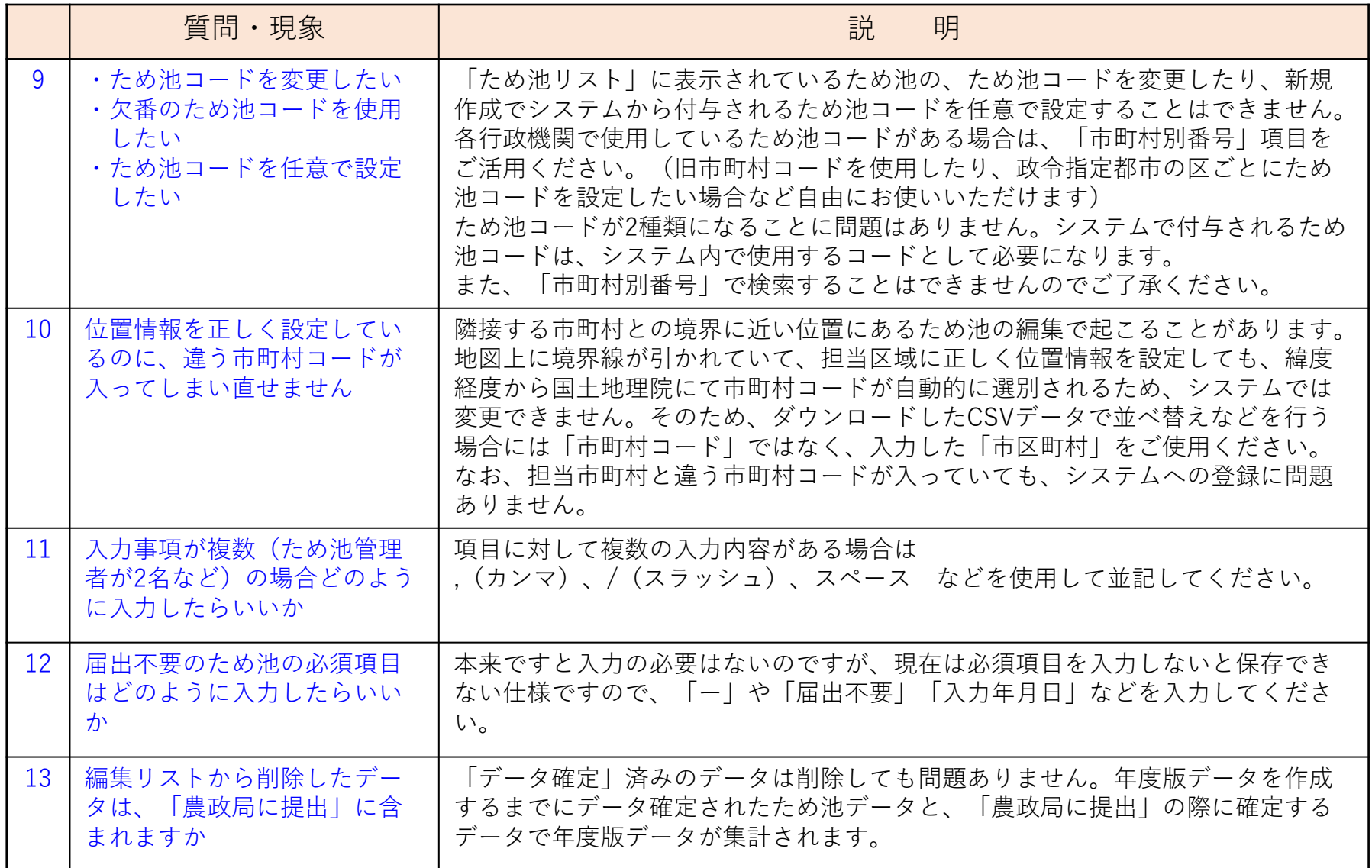